# **Partner Autopilot Order Management Guide**

# **Getting Started**

# **What is Windows Autopilot**

**Windows Autopilot** is a collection of technologies used to set up and pre-configure new devices using a zero-touch cloud based portal. This allows partners to define a configuration (ie: Install MS Teams, Outlook etc ) and the device will automatically download the profile, self configure and install required applications. Additionally autopilot allows partners to monitor devices and generate reports on the health and status of a device fleet.

### **How does it work?**

When placing an Order through the Portal, you will be prompted during the Checkout process to enter the necessary information for any products that are autopilot compatible.

Once the order is placed and the registration/enrollment is complete you will then be able to log in to the Autopilot portal to view and manage the registered devices.

## **Entering Autopilot details via a Sales Order on the Dicker Data Website**

Sales Orders created via the Website that contain Autopilot compatible SKUs will be prompted on Checkout to automatically collect the necessary information to register/enroll the device/s.

Select **Yes** at the Autopilot Enrolment screen

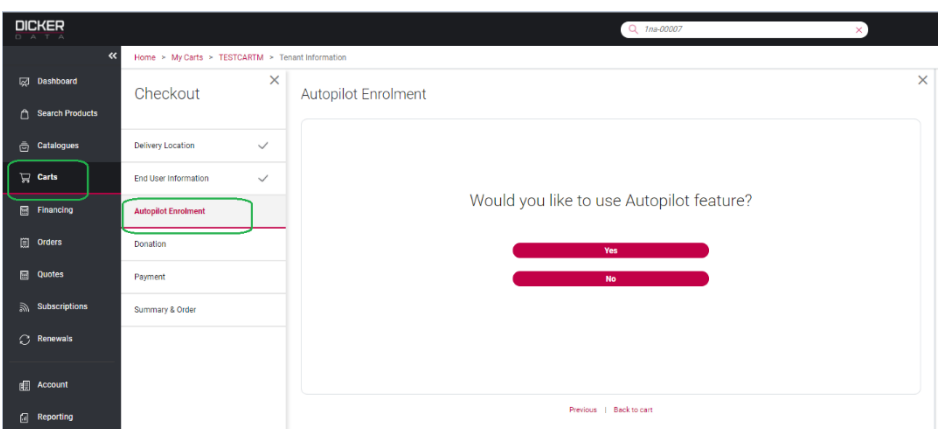

- Enter the end user by selecting one of the following options refer to screen shots below for each option:
	- o Select End User
	- o Create New End User
	- o Associate

#### **Select End User option**

o If the tenant is already associated to Dicker Data, it will show in the list. Click on **Select** to choose the tenant which the device/s are to be enrolled under

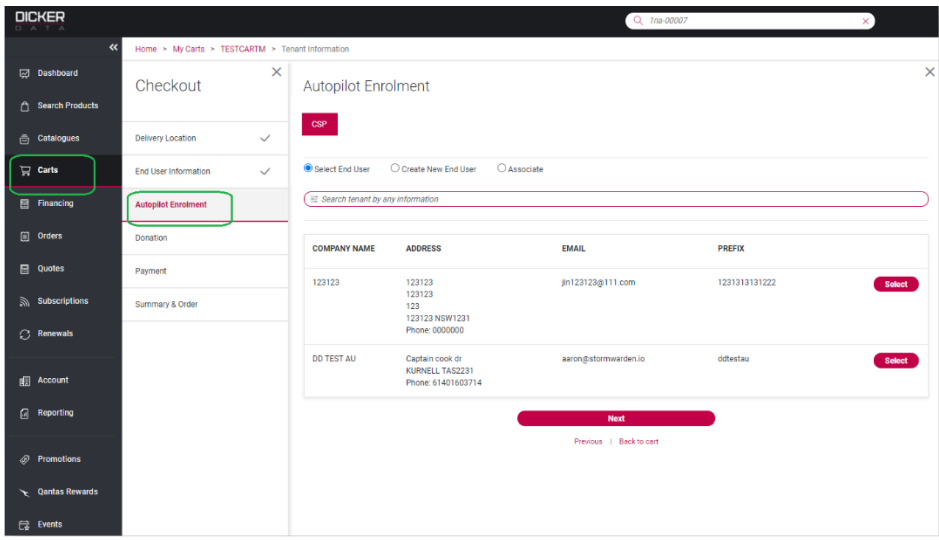

#### **Create New End User option**

o Click on **Create New End User** if the tenant is new and has not been created previously. Enter the end user details

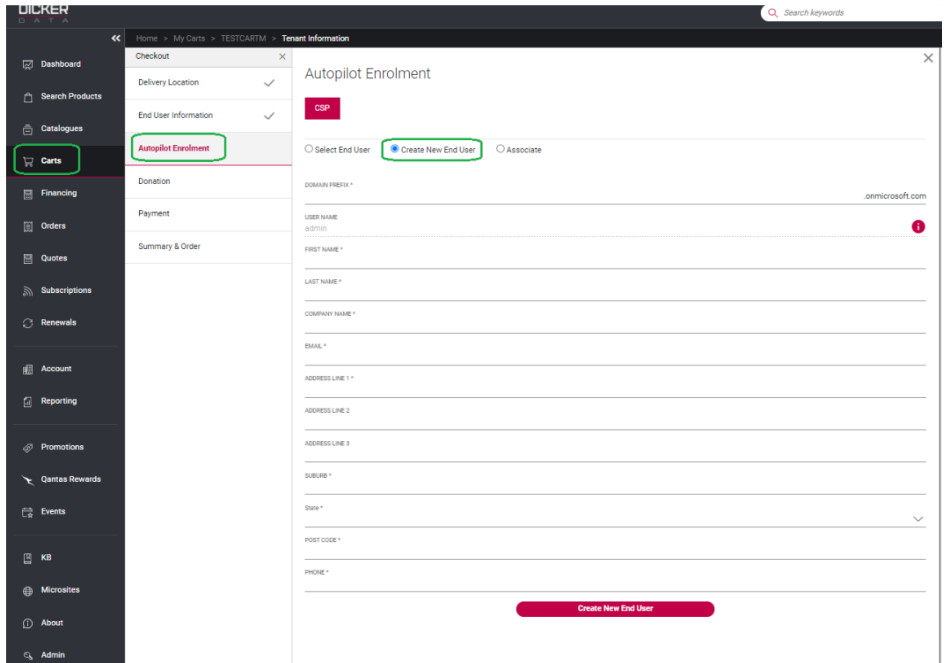

#### **Associate option**

If an end user has been created externally (either through a different CSP provider or directly through Microsoft) it can be associated to Dicker Data. Once the relevant details are entered, an email link will be sent to the nominated email address with instructions to be actioned by someone who has global admin permissions on the tenant.

- Click on **Associate**
- Enter any valid tenant domain in the **Domain** field below and the **Company ID** will populate.
- Add the **Email** address you would like the association email sent to. Please note that if the email recipient is not a global admin for the tenant, they will need to forward the email to someone who is

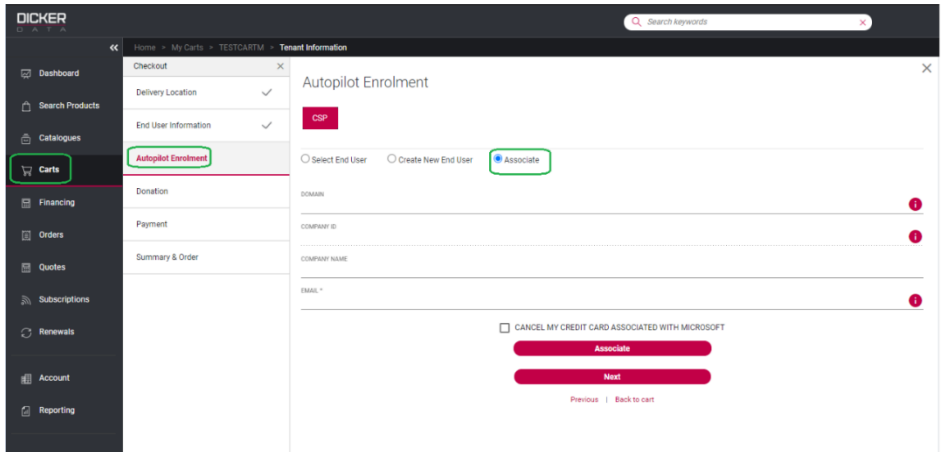

• An email with the below details and a link to associate will be sent to the nominated email address:

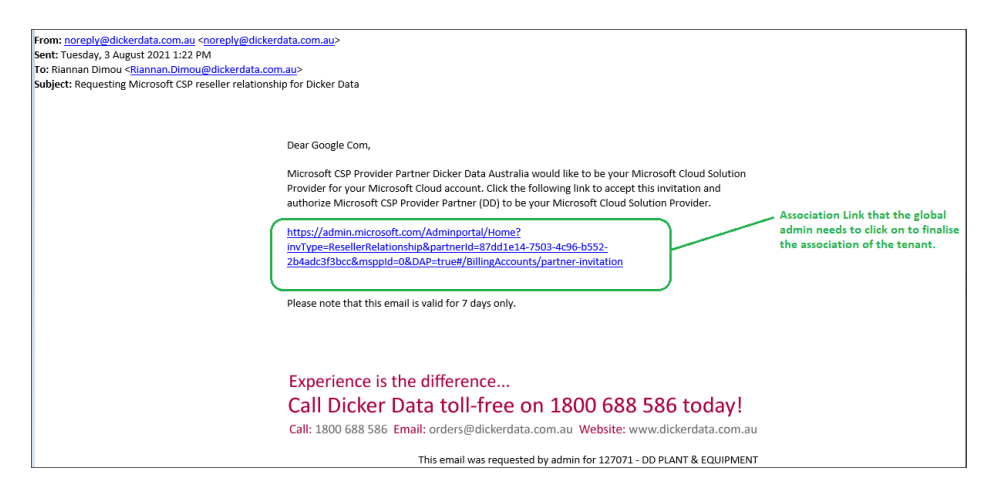

When ready click **Next** to proceed to the **Donation** page of the **Checkout** process.